# **BỘ TÀI NGUYÊN VÀ MÔI TRƯỜNG TRƯỜNG ĐẠI HỌC TÀI NGUYÊN VÀ MÔI TRƯỜNG HÀ NỘI**

CREEDED

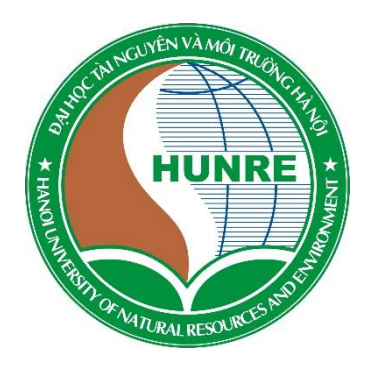

# **HƯỚNG DẪN SỬ DỤNG GOOGLE CLASSROOM VÀ GOOGLE MEET**

(Dành cho sinh viên)

**TRUNG TÂM THƯ VIỆN VÀ CÔNG NGHỆ THÔNG TIN**

## **1. Hướng dẫn sử dụng Google Classroom**

## **1.1. Đăng nhập Google Classroom**

**Bước 1:** Sử dụng trình duyệt (Chrome, Firefox,…) để truy cập vào địa chỉ [https://classroom.google.com](https://classroom.google.com/)

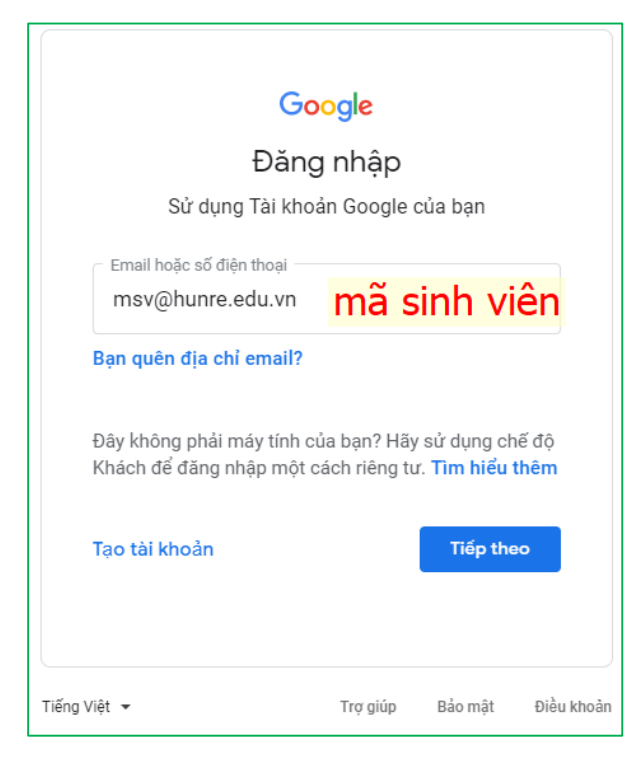

**Bước 2:** Đăng nhập vào Google Classroom với tài khoản là địa chỉ mail của sinh viên Lưu ý: Khi đăng nhập phải nhập đầy đủ địa chỉ mail với định dạng:

- Tài khoản: mã sinh viên + tên miền  $@$ hunre.edu.vn (Ví dụ: Mã sinh viên là: 20111012345 thì tài khoản là 20111012345@hunre.edu.vn)

- Mật khẩu: ngày/tháng/năm $\omega$  (Ví dụ: Sinh ngày 15/02/2000 thì mật khẩu là: 15/02/2000 $\omega$ )

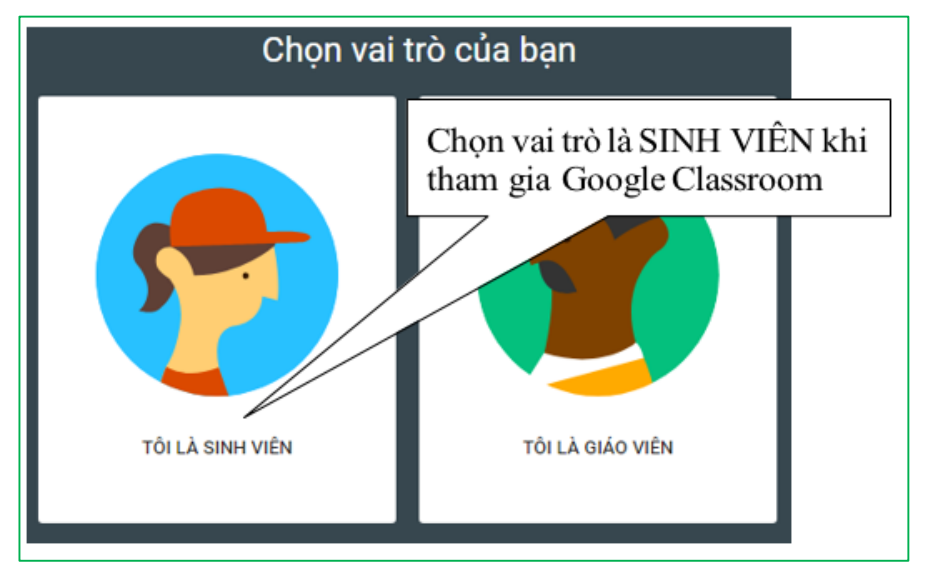

Ở lần đầu tiên đăng nhập, chọn tham gia Google Classroom với vai trò "TÔI LÀ SINH VIÊN"

## **1.2. Tham gia lớp học**

Để tham gia vào lớp học đã được Giảng viên tạo trên Google Classroom, sinh viên có thể sử dụng mã lớp học hoặc thông qua thư mời tham gia lớp (tùy thuộc vào việc giảng viên cho phép sinh viên tham gia vào lớp bằng cách nào)

Cách 1: Sử dụng mã lớp do giảng viên cung cấp

Sinh viên sử dụng cách này trong trường hợp được giảng viên cung cấp mã lớp học. Đối với cách này, bất kỳ sinh viên nào có mã lớp học đều có thể tham gia vào lớp học do giảng viên tạo ra trên Google Classroom

**Bước 1:** Trong trang Google Classroom nhấp chọn vào nút "+" bên phải màn hình, và chọn **Tham gia lớp học.**

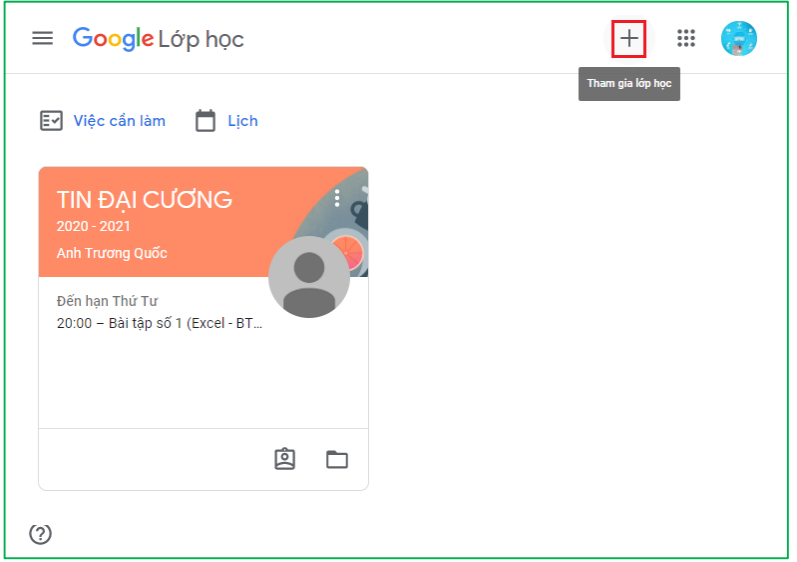

**Bước 2:** Nhập mã lớp học do giảng viên cung cấp, và nhấn nút **Tham gia** để bắt đầu tham gia vào lớp học

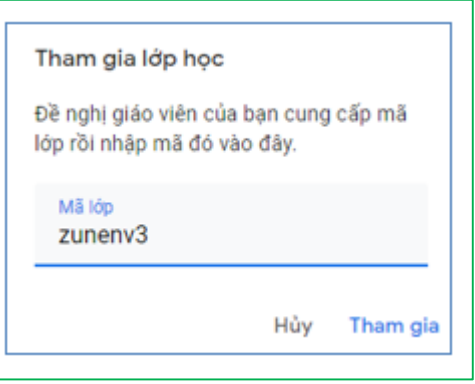

**Cách 2:** Thông qua lời mời tham gia lớp học của giảng viên

Ở cách này, giảng viên sẽ mời sinh viên tham gia lớp học. Sinh viên tham gia vào lớp bằng cách

**Bước 1:** Đăng nhập vào địa chỉ [https://classroom.google.com](https://classroom.google.com/)

**Bước 2:** Trong danh sách lớp học được hiển thị, nhấn **Tham gia** để đồng ý tham gia vào lớp học mà giáo viên đã gởi lời mời đến bạn

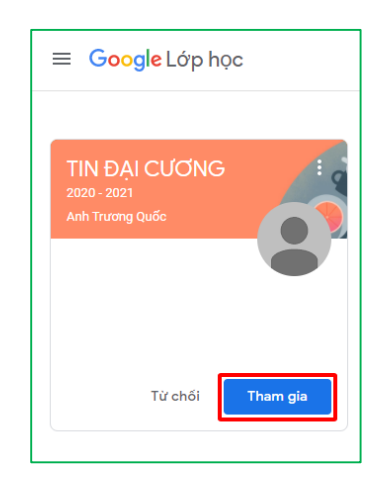

*Lưu ý: Sinh viên cũng có thể thông qua thư mời trong hộp thư gmail để đồng ý tham gia vào lớp học.*

### **1.3. Làm quen với giao diện của Google Classroom**

Sau khi truy cập vào [https://classroom.google.com, t](https://classroom.google.com/)rên màn hình làm việc sinh viên sẽ thấy được danh sách các lớp học mà mình đã tham gia. Nhấp vào tiêu đề của lớp học để vào lớp.

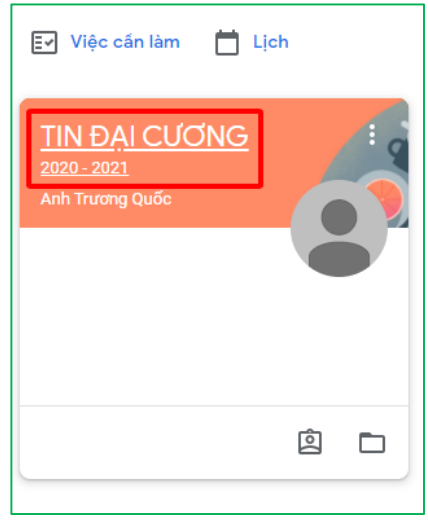

Giao diện của mỗi lớp học khi bạn truy cập vào sẽ như sau:

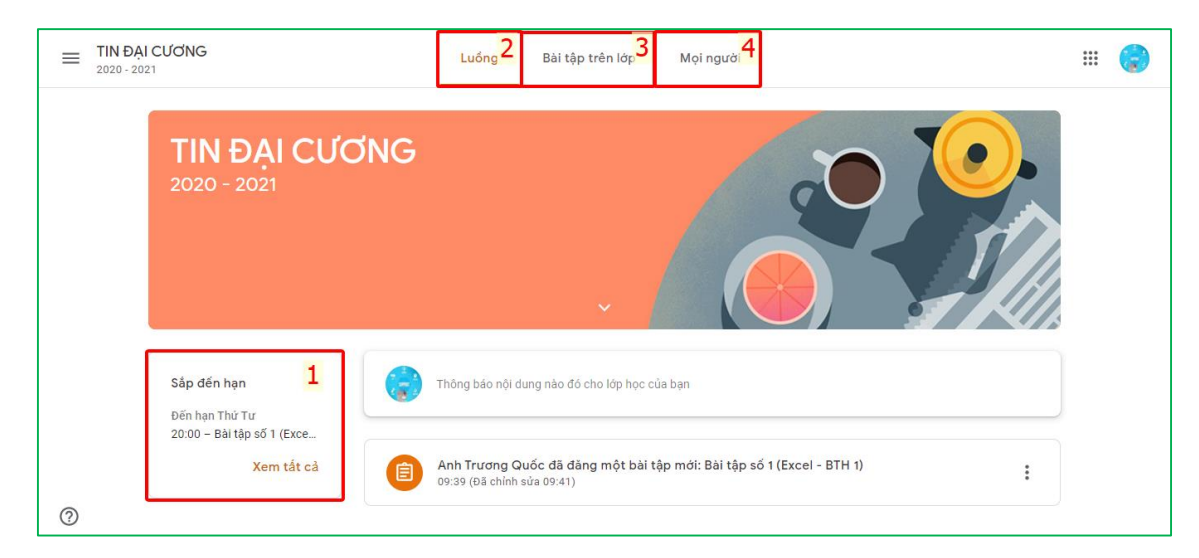

Trong đó:

- Khung **Sắp đến hạn (1)**: là nơi nhắc nhở bạn về các bài tập, bài kiểm tra mà bạn phải làm theo thời hạn qui định của giảng viên. Bạn phải thường xuyên theo dõi các nội dung tại khung này để thực hiện việc làm bài tập, bài kiểm tra đúng theo qui định.

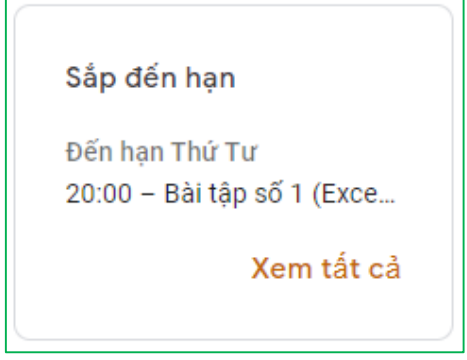

- Trang **Luồng** (2): Là nơi đăng các thông báo hoặc các trao đổi liên quan đến hoạt động của lớp. Bạn có thể thông qua trang này để đăng tải các bài viết, chia sẻ và trao đổi các nội dung liên quan đến lớp học với giảng viên và các bạn sinh viên cùng lớp.

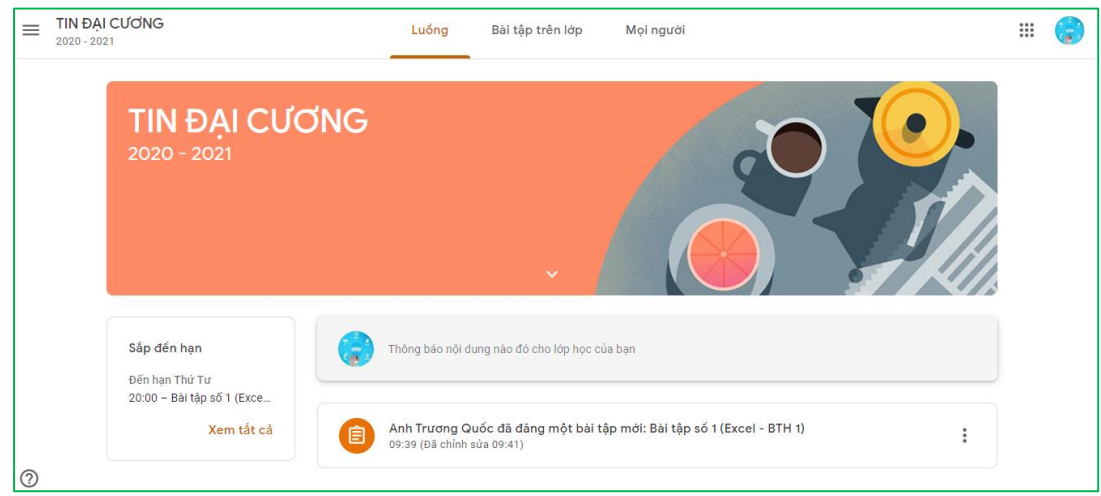

- Trang **Bài tập trên lớp** (3): Là nơi giảng viên đăng tải cấu trúc của bài giảng, tài liệu, các bài tập, bài kiểm tra,.. sử dụng cho hoạt động của lớp học.

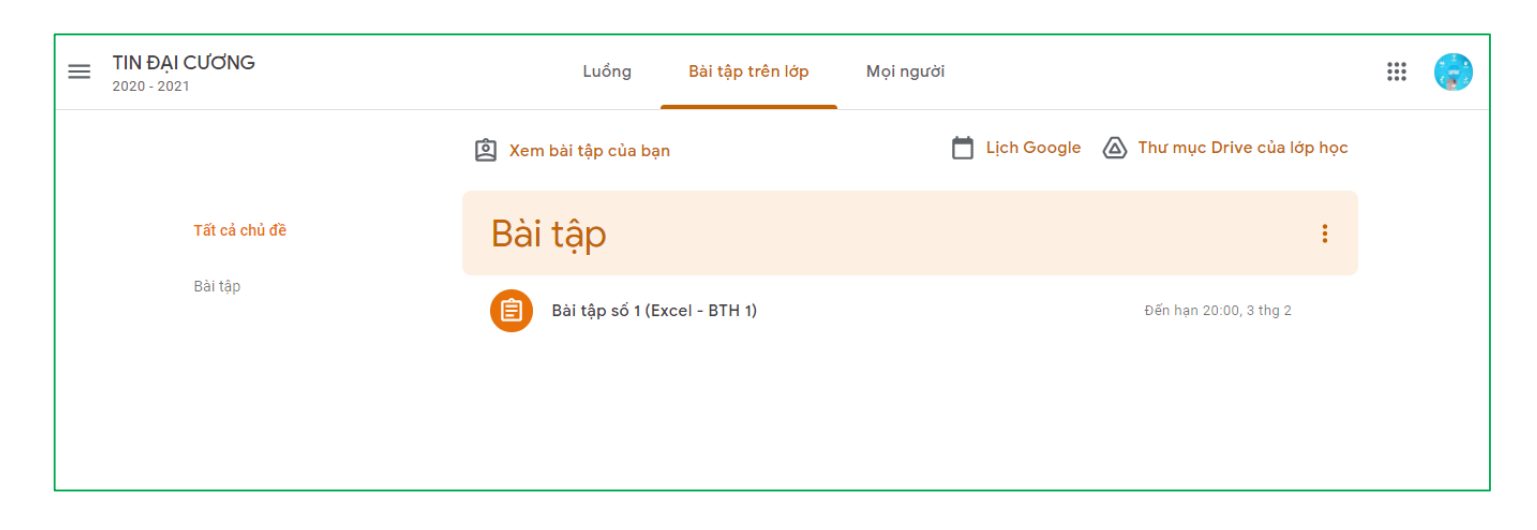

- Trang **Mọi người** (4): Là nơi bạn có thể thấy được danh sách giảng viên và các bạn sinh viên cùng tham gia lớp học với mình

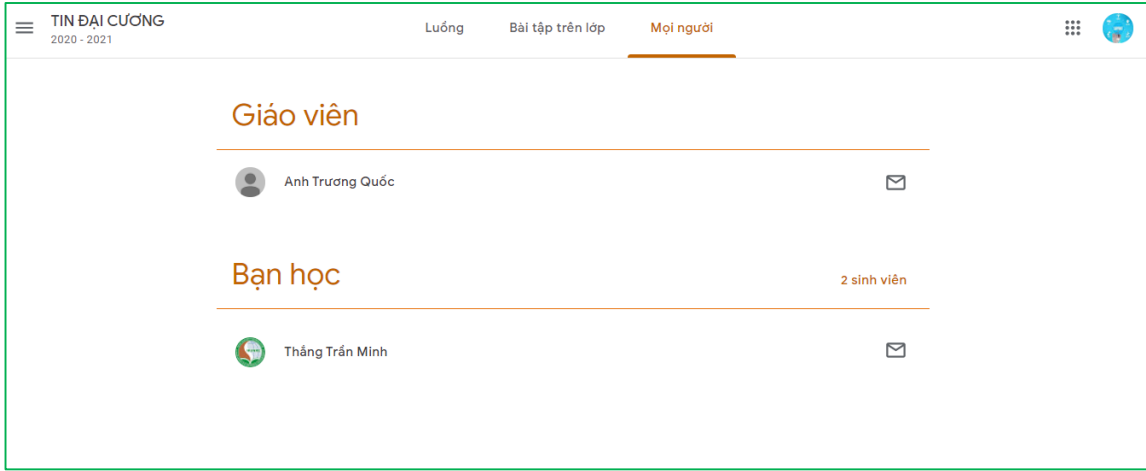

#### **1.4. Xem và nộp bài tập theo yêu cầu của giảng viên**

Khi tham gia lớp học trên Google Classroom, một trong những việc bạn thường phải thực hiện là làm và nộp các bài tập, bài kiểm tra theo yêu cầu của giảng viên phụ trách lớphọc.

#### **A. Xem bài tập được giao**

**Bước 1:** Chọn trang **Bài tập trên lớp** để xem danh sách các bài tập được giao

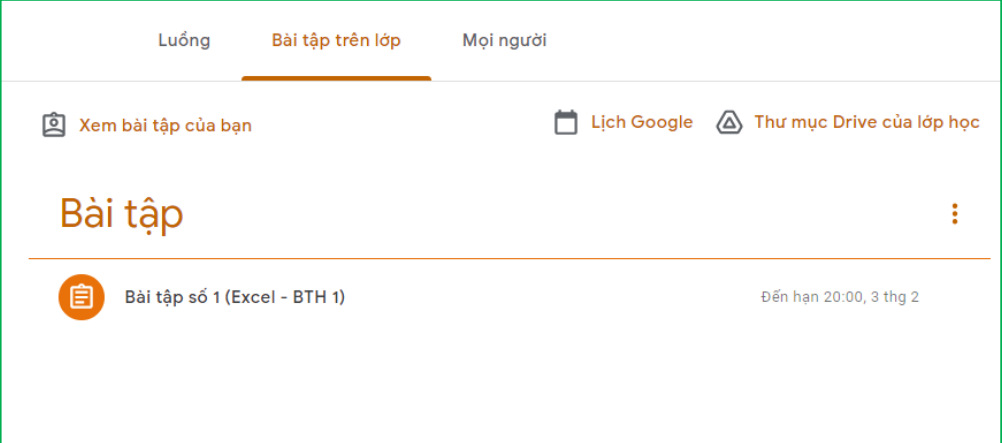

**Bước 2:** Nhấn **Xem bài tập** để xem chi tiết nội dung của bài tập. Nếu bài tập được giao có file đính kèm, bạn có thể nhấp vào file để xem hoặc tải file. *(Xem hình dưới)*

- 1: Nhấp vào file đính kèm (nếu có)
- 2: Trao đổi bài tập với cả lớp
- 3: Nhập nội dung muốn trao đổi riêng với giáo viên

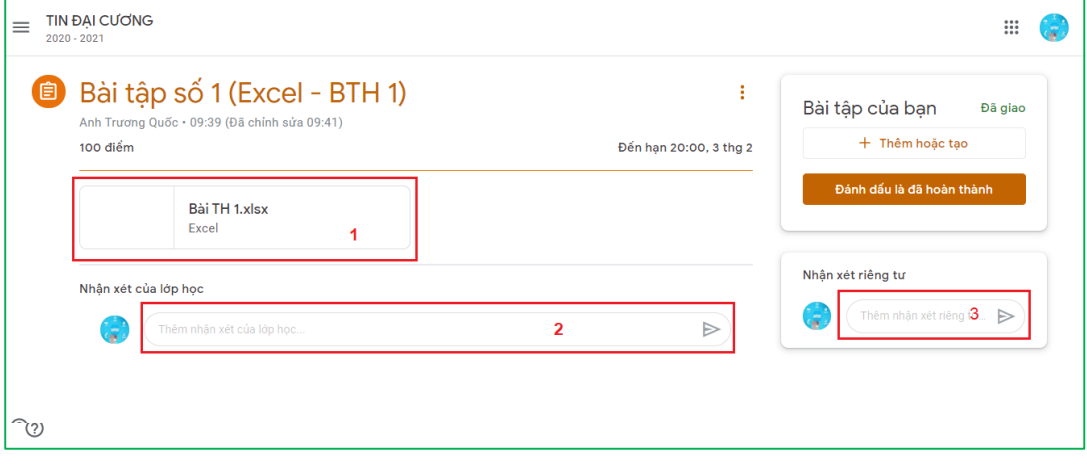

#### **B. Nộp bài tập cho giảng viên**

Sau khi hoàn thành làm bài tập, bạn cần phải nộp bài cho giảng viên để sửa và chấm bài. Để nộp bài cho giảng viên, bạn thực hiện các bước sau:

**Bước 1:** Vào trang **Xem bài tập** của bài tập cần nộp (xem lại bước 3 ở phần trên) **Bước 2:** Nếu bài nộp của bạn có các file đính kèm, bạn cần phải gởi các file này cho giảng viên bằng cách nhấn nút "+" để chọn file cần nộp cho giảng viên.

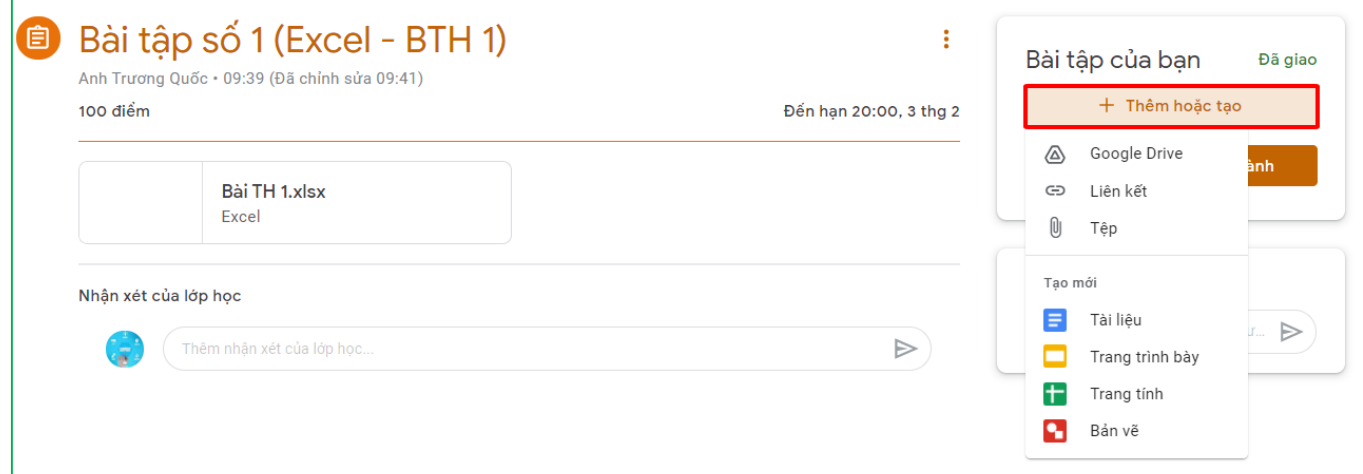

*Lưu ý: Bạn chú ý kiểm tra đã đính kèm đủ các file bài tập (nếu có) trước khi tiến hành nộp bài cho giảng viên.*

**Bước 3:** Nhấn nút **Nộp** và xác nhận để tiến hành nộp bài cho giảng viên

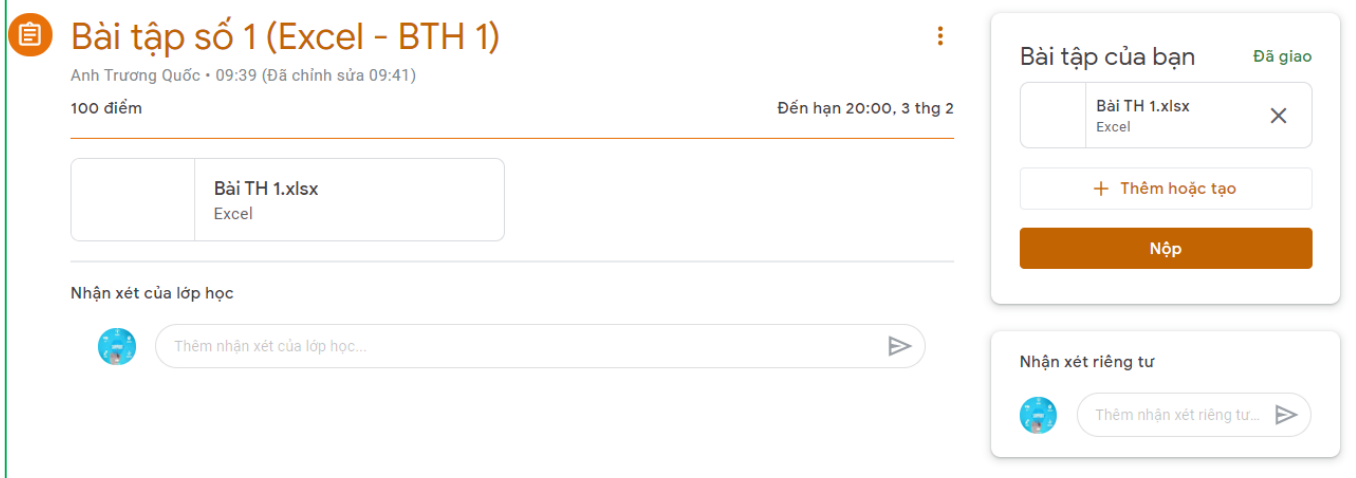

*Lưu ý: Trong một số trường hợp, giảng viên có thể chỉ yêu cầu bạn báo cáo là đã hoàn thành bài tập mà không yêu cầu phải nộp bài dưới dạng có file đính kèm. Trong trường hợp này, bạn chỉ cần nhấn Đánh dấu là hoàn tất đối với bài tập được giao để báo cho giảng viên được biết.*

#### **1.5. Theo dõi lịch học của lớp**

Trong quá trình tham gia hoạt động của lớp học trên Google Classroom, bạn phải thường xuyên chú ý đến lịch học của lớp thông qua Google Calendar. Đặc biệt, bạn phải lưu ý đến lịch học trực tuyến (thông qua Google Meet) mà giảng viên đã lập để tham gia học đúng theo thời gian qui định.

Bạn có thể truy cập vào Google Calendar thông qua địa chỉ [https://calendar.google.com](https://calendar.google.com/) hoặc từ giao diện của lớp học bằng cách Chọn trang **Bài tập trên lớp** và nhấp chọn liên kết **Lịch Google**.

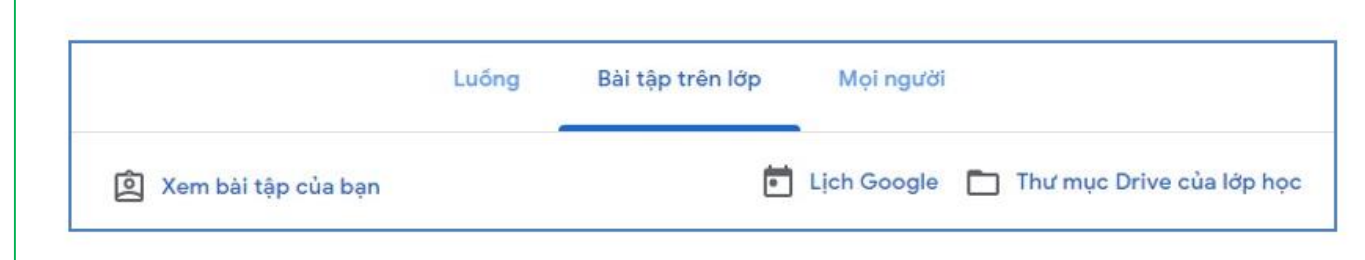

### **2. Sử dụng Google Meet để tham gia học trực tuyến**

### **2.1. Giới thiệu về Google Meet**

Google Meet là phần mềm cho phép người dùng tổ chức các cuộc họp, học và hội thảo trực tuyến. Google Meet cho phép chia sẻ link của cuộc họp để nhiều người cùng tham gia, cũng như dễ dàng lập lịch cho các cuộc họp.

Sinh viên có thể sử dụng Google Meet trên máy tính (thông qua trình duyệt) hoặc trên Smart phone bằng cách cài đặt ứng dụng Google Meet từ Google Play hoặc Apple Store.

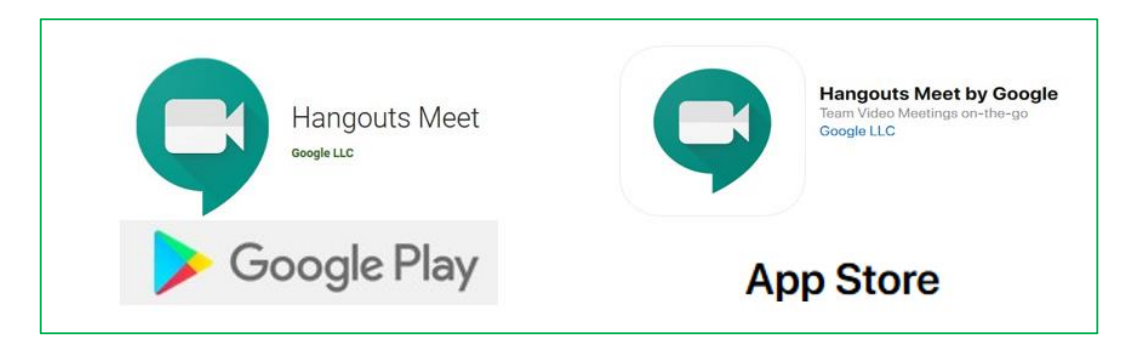

### **2.2. Tham gia học trực tuyến bằng Google Meet**

Để tham gia học trực tuyến bằng Google Meet, sinh viên có thể sử dụng các cách sau đây (tùy thuộc vào cách thức tổ chức học trực tuyến của giảng viên):

- Sử dụng link tham gia buổi học do giảng viên cung cấp

- Thông qua lịch học trực tuyến đã được giảng viên lập lịch và thông báo cho lớp.

### **A. Tham gia học trực tiếp thông qua link**

Với hình thức này, sinh viên sẽ được giảng viên cung cấp link của cuộc họp (thông qua email, tin nhắn, thông báo trên luồng của lớp…). Link này có dạng:

### **https://meets.google.com/mã\_cuộc\_họp**

Khi nhận được link này, sau khi đăng nhập, sinh viên có thể truy cập vào buổi

học trực tuyến theo một trong hai cách sau:

**Cách 1:** Sử dụng link đã được cung cấp để truy cập trực tiếp vào buổi học **Cách 2:**

- Truy cập vào địa chỉ https://meet.google.com
- Nhấn vào nút **Tham gia hoặc bắt đầu cuộc họp**
- Nhập **mã cuộc họp** được cung cấp và nhấn **Tiếp tục** để tham gia.

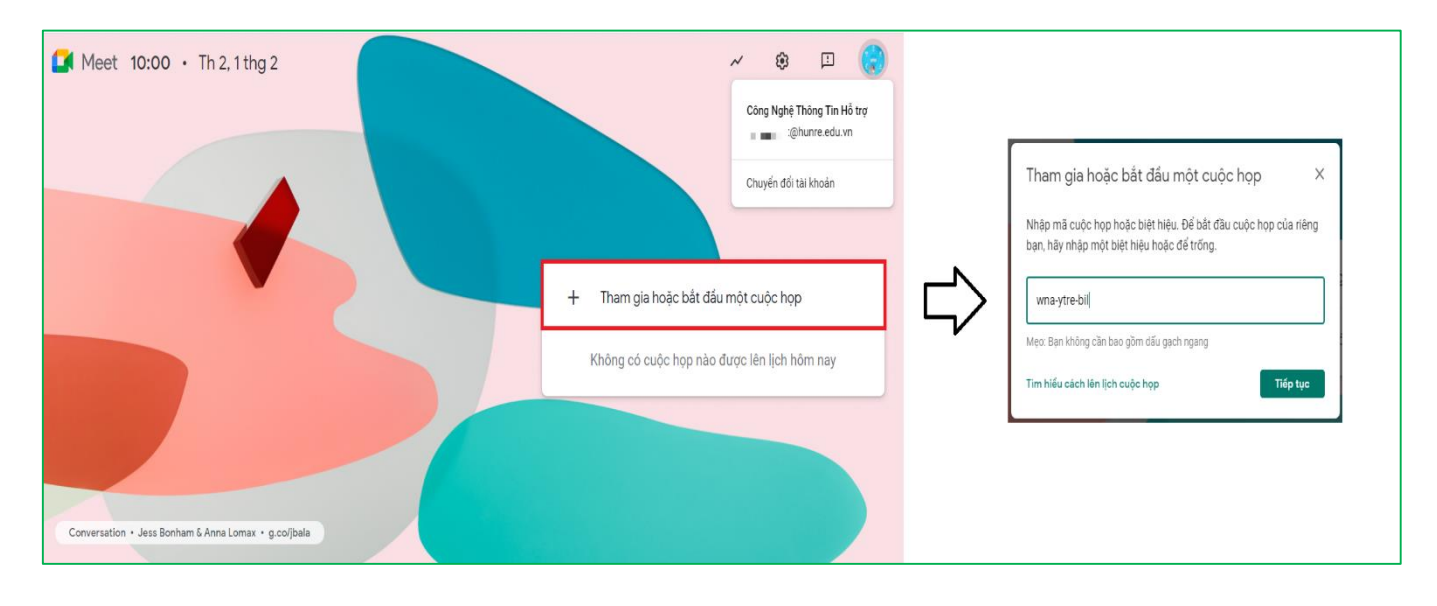

### **B. Tham gia học trực tiếp thông qua lịch đã được lập**

Với hình thức này, giảng viên sẽ tiến hành lên lịch trước cho cuộc họp và thông báo lịch cho sinh viên (thông qua thư mời trên email hoặc Google Calendar). Để tham gia buổi học, sinh viên tiến hành các bước sau:

Bước 1: Truy cập<https://calendar.google.com/> và đăng nhập vào Google Calendar bằng tài khoản email với tên miền @hunre.edu.vn.

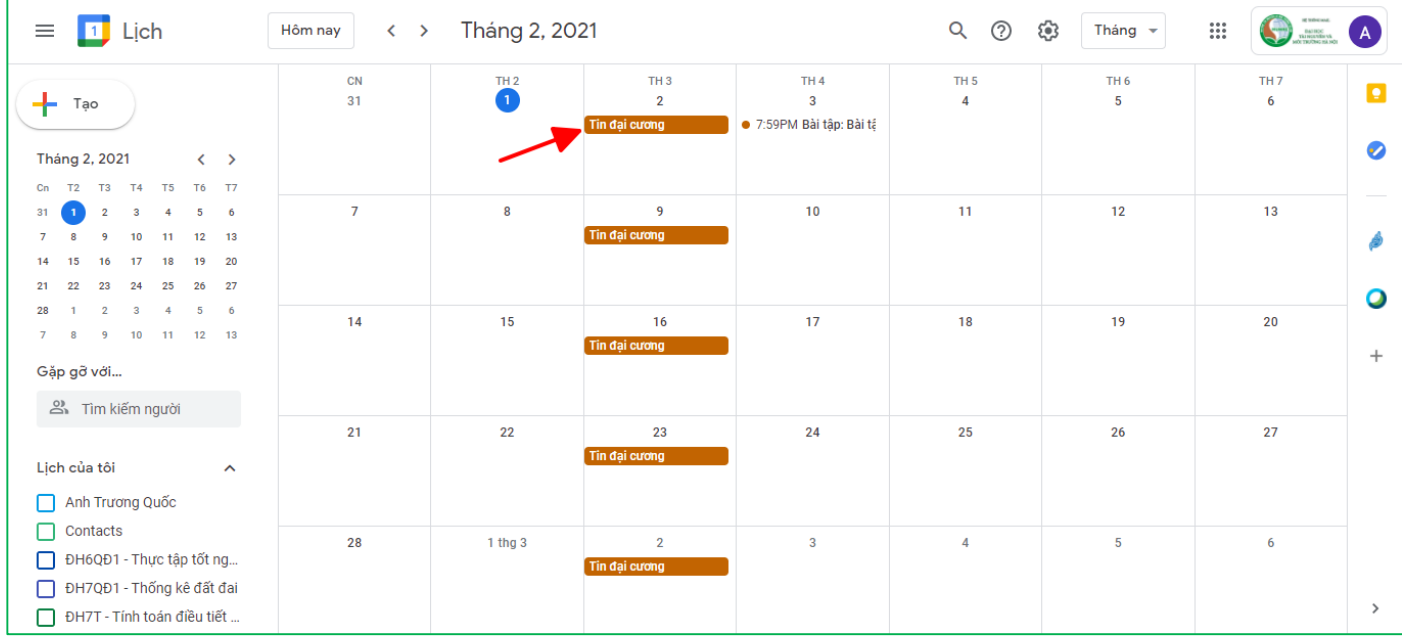

**Bước 2:** Nhấp chọn vào mục tương ứng với buổi học trực tuyến đã được giảng viên lên lịch, tiếp đó nhấp chọn liên kết **Tham gia bằng Google Meet** để bắt đầu tham gia vào buổi học trực tuyến.

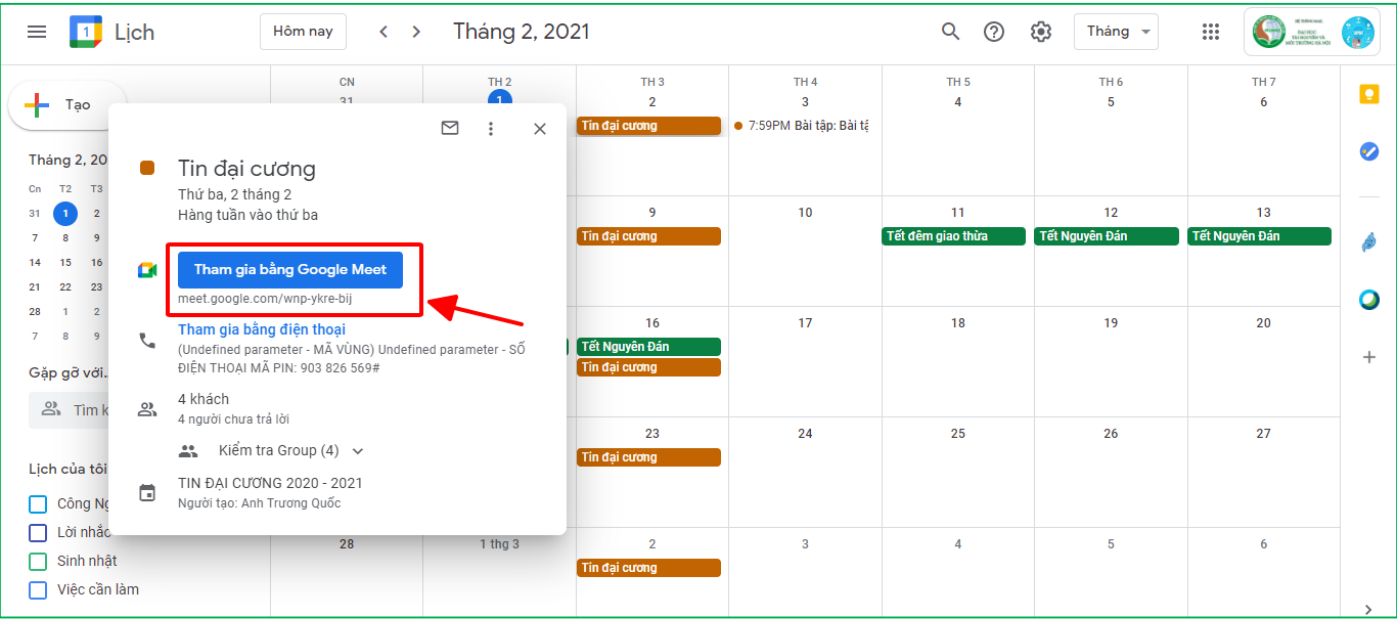

#### **2.3. Giao diện và thao tác trên Google Meet**

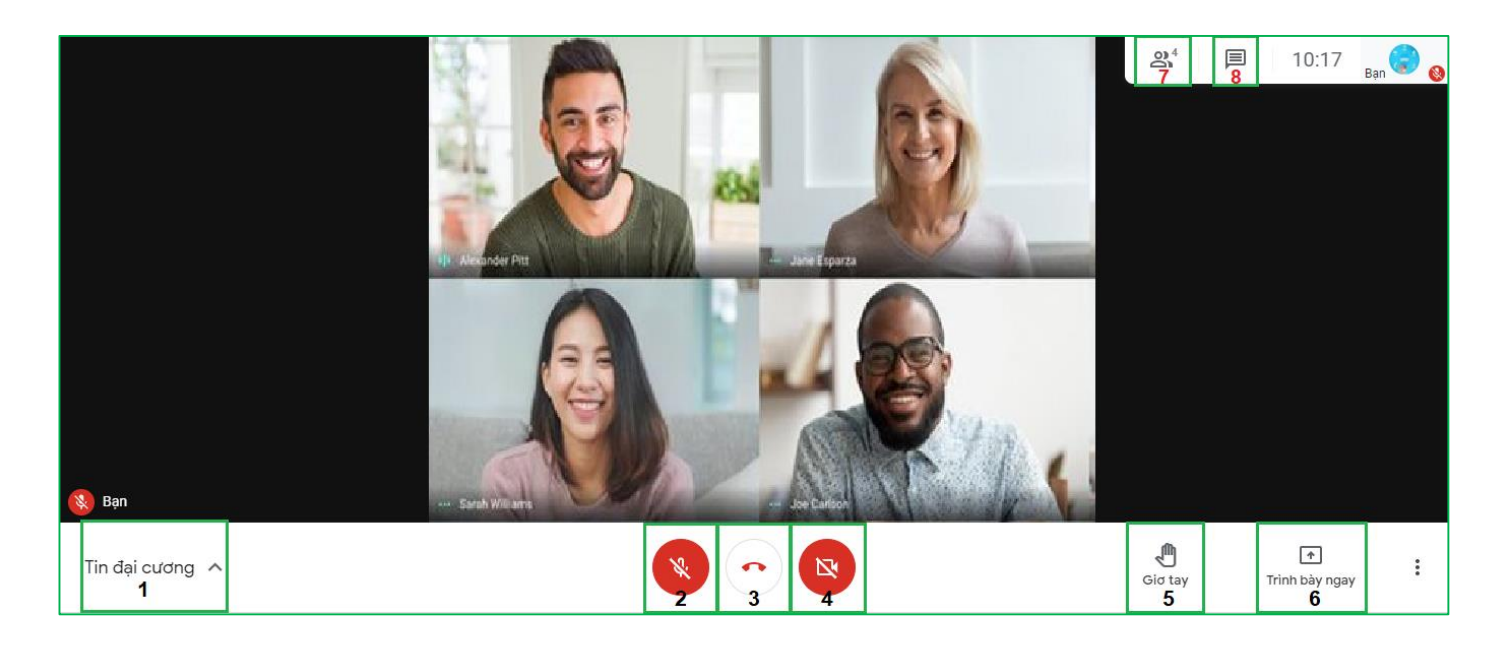

- **1:** Chi tiết cuộc họp/buổi học
- **2:** Tắt/bật micro
- **3:** Thoát khỏi buổi học
- **4:** Tắt/bật camera
- **5:** Giơ tay phát biểu
- **6:** Trình bày bài tập (nếu được sự đồng ý của giáo viên)
- **7:** Hiển thị danh sách người tham gia
- **8:** Hiển thị cửa sổ chat

### *Lưu ý:*

Khi sử dụng Google Meet để tham gia vào các buổi học trực tuyến do giảng viên của Trường tổ chức, sinh viên cần lưu ý một số điểm sau:

Trước khi sử dụng Google Meet phải sử dụng tài khoản email đã được Nhà trường cung cấp với tên miền @hunre.edu.vn để đăng nhập vào Gmail (không được sử dụng tài khoản email với tên miền khác).

Tắt micro và camera của cá nhân (trừ trường hợp được giảng viên yêu cầu bật micro hoặc camera).

Chỉ nên sử dụng tính năng Chat khi cần trao đổi với giảng viên hoặc các bạn học trong lớp.